# **Work Schedule Substitution Fast Entry of Time Data**

**Transaction Code: PA71** 

**Purpose** Use this procedure to create a work schedule substitution for similar employees

(salaried or hourly).

**Trigger** Follow this procedure to create a work schedule substitution.

**Prerequisites** Only like employees (hourly or salaried) can be processed together to complete the

same Work Schedule Substitution.

**End User Roles** In order to perform this transaction you must be assigned the following role:

Time and Attendance Processor, Time and Attendance Supervisor, Personnel

Administration Supervisor, Leave Correction Processor

| <b>Change History</b> | Change Description                                                          |  |  |
|-----------------------|-----------------------------------------------------------------------------|--|--|
| 3/15/2013             | Procedure created.                                                          |  |  |
| Menu Path             | Human Resources → Time Management → Administration → Time Data → Fast Entry |  |  |
| Transaction Code      | PA71                                                                        |  |  |

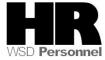

The system may display three types of messages at various points in the process. The messages you see may differ from those shown on screen shots in this procedure. The types of messages and responses are shown below:

| Message Type    | Description                                                                                                    |  |  |
|-----------------|----------------------------------------------------------------------------------------------------|--|--|
|                 | Example: Make an entry in all required fields.  Action: Fix the problem(s) and then click (Enter) to validate and proceed.                                                      |  |  |
| Warning         | Example: Record valid from xx/xx/xxxx to 12/31/9999 delimited at end.  Action: If an action is required, perform the action. Otherwise, click  (Enter) to validate and proceed. |  |  |
| Confirmation or | Example: Save your entries.  Action: Perform the required action to proceed.                                                                                                    |  |  |

| IF                                                                    | Go To   |
|-----------------------------------------------------------------------|---------|
| You need to enter a work schedule substitution for multiple employees | Step 1  |
| You need to delete record(s) already created                          | Step 19 |

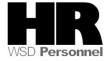

#### **Procedure**

#### Scenario:

You have identified and grouped all hourly and salaried employees within your agency that need a work schedule. Use the Fast Entry of Time Data (PA71) to create the substitution for all identified **hourly** or **salaried** employees at one time.

1. Start the transaction using the above menu path or transaction code PA71

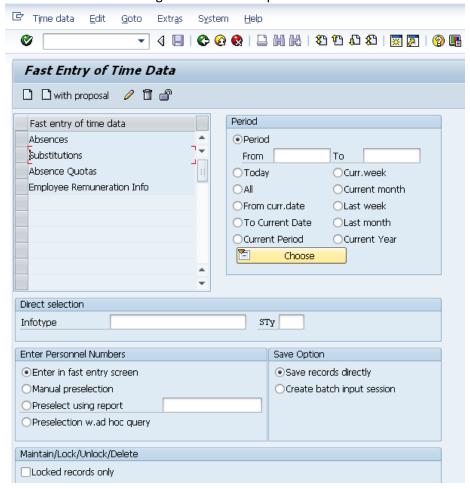

2. Complete the following fields:

| R=Required Entry O=Optional Entry C=Conditional Entry |       |                                                              |  |
|-------------------------------------------------------|-------|--------------------------------------------------------------|--|
| Field Name                                            | R/O/C | Description                                                  |  |
| Fast entry of time data                               | R     | Select the box to the left of Infotype <i>Substitutions</i>  |  |
|                                                       |       | Example: Substitutions                                       |  |
| Period                                                | R     | This is the pay period for which the report, transaction, or |  |

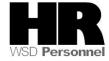

|                               | 1 |                                                                                                    |
|-------------------------------|---|----------------------------------------------------------------------------------------------------|
|                               |   | program is being run.                                                                                                    |
|                               |   | Enter the from date of the Work Schedule Substitution                                                                                                    |
|                               |   | May <b>not</b> exceed <b>15</b> calendar days otherwise you will receive the following error message when trying to save entries:  Max. of 15 day period allowed for IT2003. |
|                               |   | <b>Example</b> : 6/30/2013                                                                                                    |
| Direct Selection              | 0 | Enter either the Infotype <b>name</b> or <b>number</b> into this field                                                                                                    |
|                               |   | Example: Substitutions or 2003                                                                                                    |
| Enter in fast<br>entry screen | 0 | Access the Fast Entry screen and enter or cut and paste a spreadsheet with all employees' personnel numbers.                                                                 |
| Manual preselection           | 0 | Enter Personnel Number of each employee.                                                                                                    |
|                               |   | <b>Example:</b> 40000235                                                                                                    |
| Preselect using report        | 0 | Provides the selection criteria screen where Personnel numbers and/or Business Area, Personnel Area etc. may be entered.                                                     |
|                               |   | Example: Click this radio button                                                                                                    |
| Preselection w. ad hoc query  | 0 | Use reporting set to select a number of objects to generate the personnel number list.                                                                                       |
| Save Options                  | R | Verify the <b>Save records directly</b> radio button is selected. This creates the record on the employees <b>Substitutions (2003)</b> Infotype.                             |
|                               |   | <b>Do not</b> select <i>Create batch input session</i> . This is to be used by the Department of Enterprise Services only.                                                   |

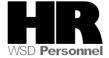

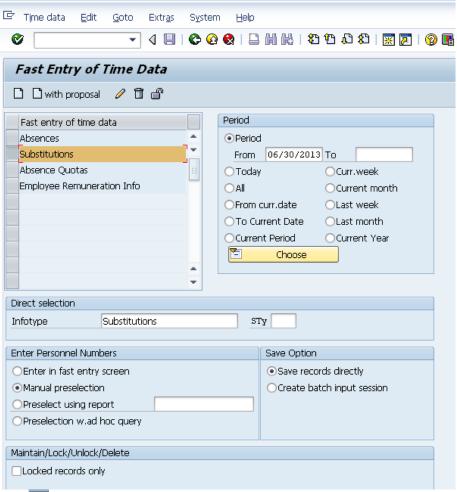

3. Click (Create)

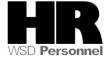

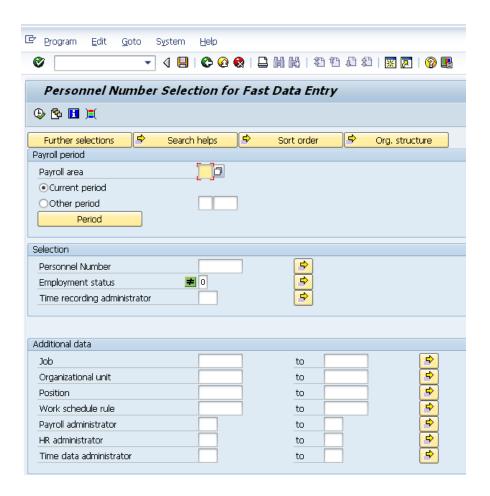

4. You are taken to the **Personnel Number Selection for Fast Data Entry Selection criteria** screen.

If you have received a list of personnel numbers from your agency HR department, select the multiple selection button next to the **Personnel Number** field to copy and paste the personnel numbers that were provided as follows:

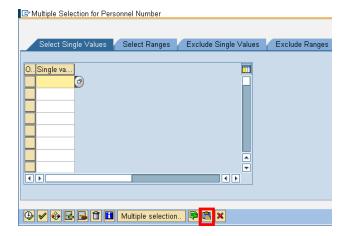

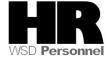

Click (Paste) to paste the copied numbers. The Department of Enterprise Services recommends that you only process **up to 500** employees at a time.

Click (Copy) to return to selection criteria screen.

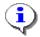

# If you use this option, proceed to step 7

5. Click Further selections to add further selection criteria

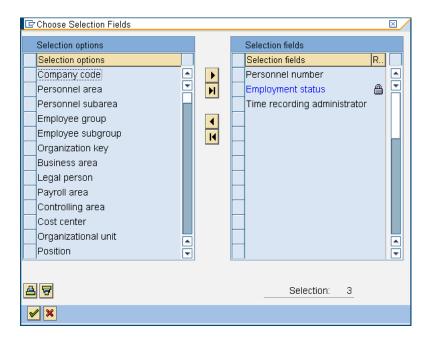

- 5.1 Click the box to the left of the desired **Selection Option**(s)
- 5.2 Click (Select) to add to the **Selection Fields** which will display on the selection criteria screen.
- 5.3 Click (Continue)

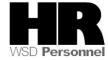

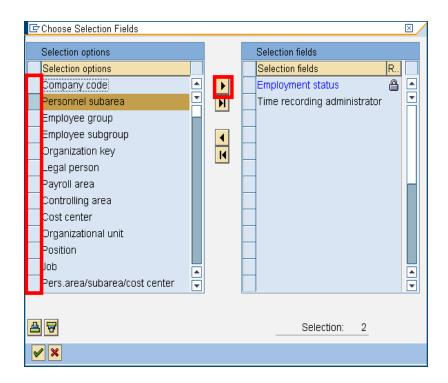

6 In the Selection criteria screen complete the following field:

| R=Required Entry O=Optional Entry C=Conditional Entry |       |                                                          |       |
|-------------------------------------------------------|-------|----------------------------------------------------------|-------|
| Field Name                                            | R/O/C | Description                                              |       |
| Other Period                                          | R     | Pay period of the Substitution                           |       |
|                                                       |       | <b>Example:</b> 6/30/2013                                |       |
| Employment                                            | С     | Describes the employee's employment status with the ag   | ency. |
| status                                                |       | Example: 3 (Active)                                      |       |
| Personnel area                                        | С     | A specific agency/sub-agency in the State of Washington. |       |
|                                                       |       | Example: 5400                                            |       |

If you added additional search criteria from the *Further Selection* screen complete those fields

7 Click (Execute)

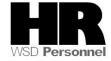

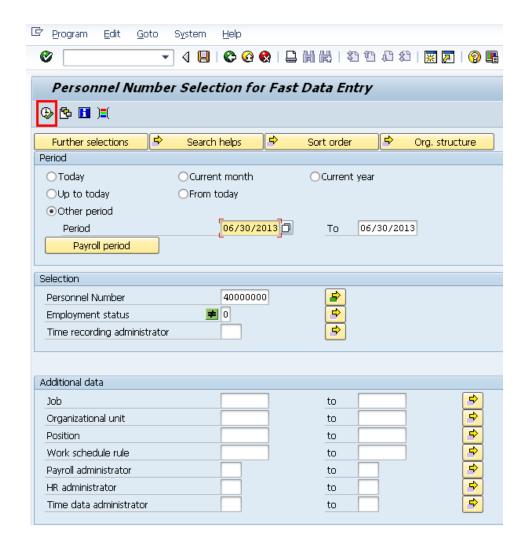

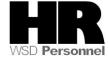

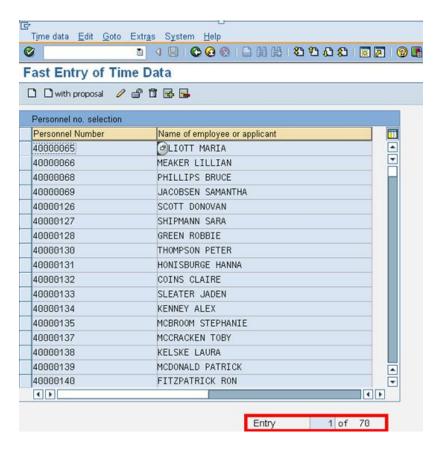

- 8 You will be taken to the **Fast Entry of Time Data** screen. Verify the personnel numbers. The total number of employee records displays in the bottom far right corner.
  - 8.1 To delete personnel numbers, select the line to delete and click the [44] (Delete personnel number).
  - 8 .2 To add personnel numbers, select the line where you would like to add the personnel number and click the (Insert personnel number)

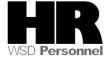

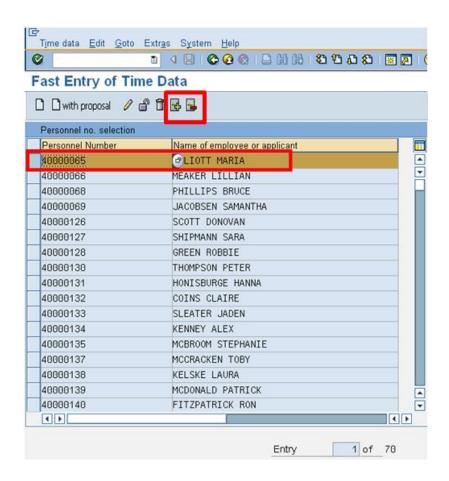

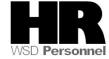

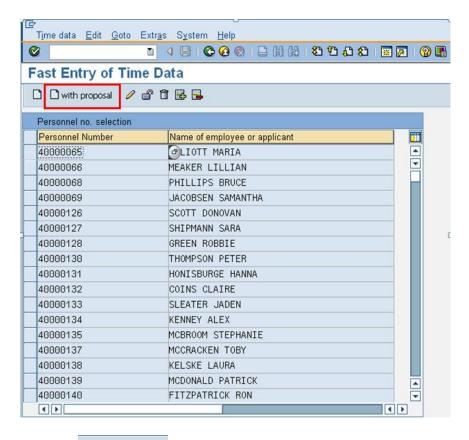

9 Click with proposal (with proposal).

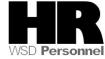

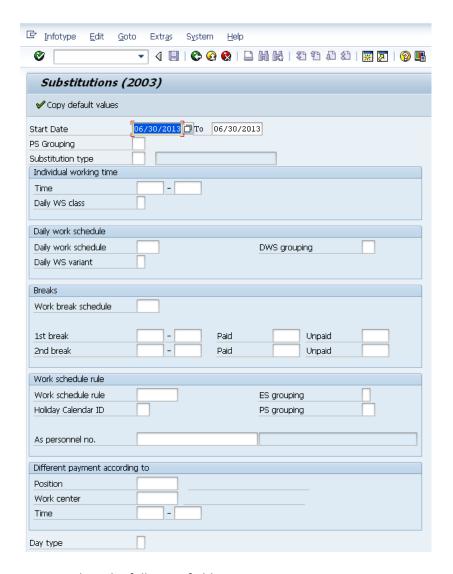

### 10 Complete the following fields:

| R=Required Entry O=Optional Entry C=Conditional Entry |       |                                                                                                    |
|-------------------------------------------------------|-------|----------------------------------------------------------------------------------------------------|
| Field Name                                            | R/O/C | Description                                                                                                    |
| Start Date                                            | R     | Start date of the Substitution.  May <b>not</b> exceed <b>15</b> calendar days otherwise you will receive the following error message when trying to save entries:  Max. of 15 day period allowed for IT2003. |
|                                                       |       | <b>Example:</b> 6/30/2013 to 6/30/2013                                                                                                    |
| PS Grouping                                           | R     | Describes the employee's employment status with the agency.                                                                                                    |

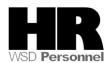

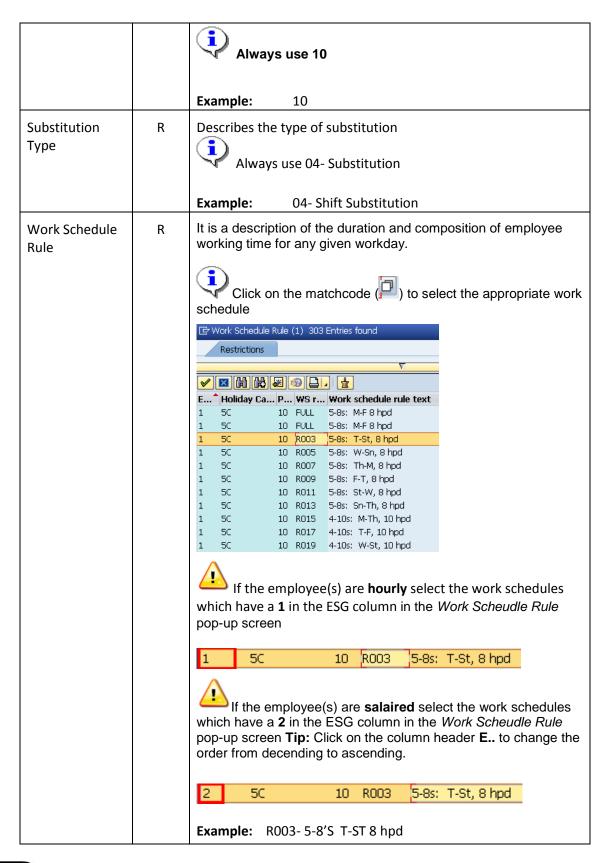

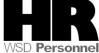

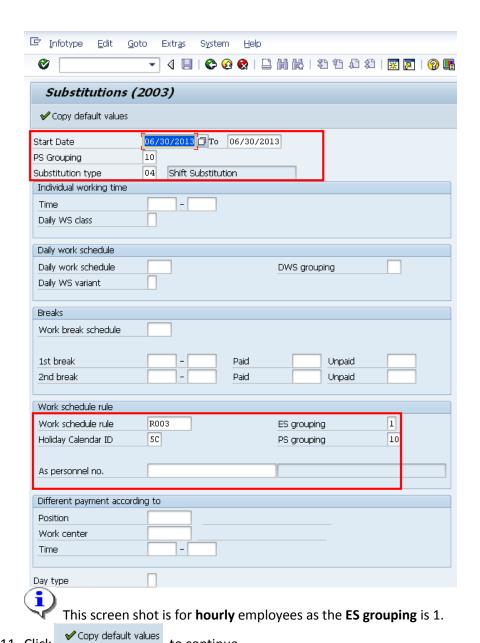

to continue.

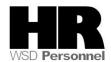

11 Click

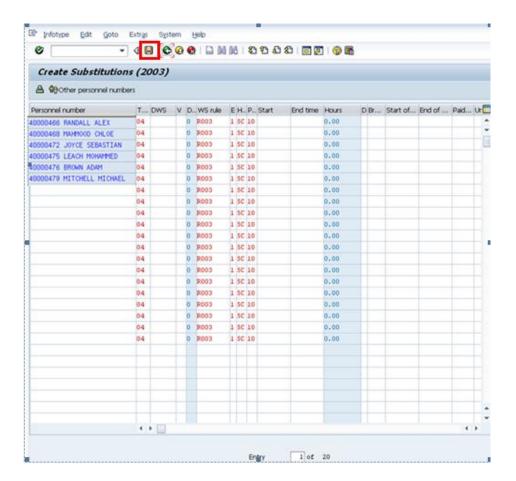

12 Click (Save) to save your record.

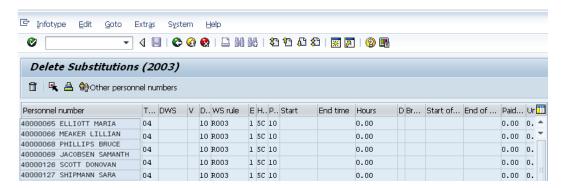

13. If there are no errors the following message will display in the status bar '20 Records Created'.

Note: Although you may have selected hundreds of employees, only 20 employee records at a time will be displayed and can be saved. To save the next 20 employees click Other personnel numbers

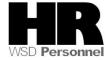

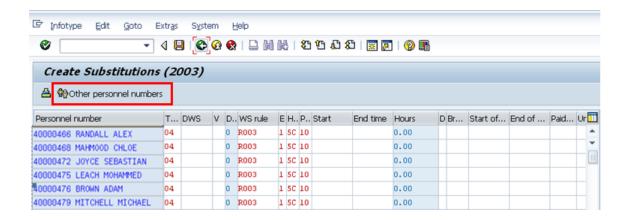

14. Click (Save). Repeat until all personnel numbers have been selected.

If there is another substitution or absence already entered on the same day, you will **not** be able to save the **Substitution** you are trying to enter. You will receive the following:

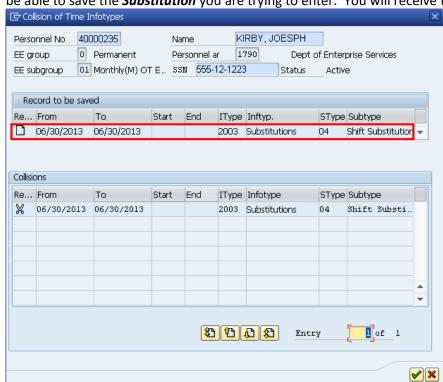

14.1 **Collision of Time Infotypes:** This screen is showing that a record will be deleted and a new record will be created.

#### For this screen shot:

The record:

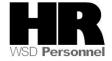

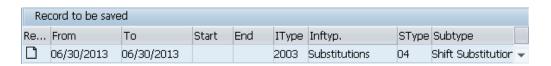

is going to be deleted and replaced with:

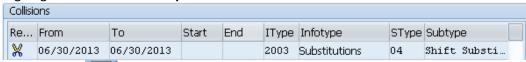

14.2 Click the to accept the **Record to be saved.** 

14.3 Click the to cancel the **Record to be saved.** If is clicked, you will **not** be able to save the record.

Once you have created substitution, you can verify that the Work Schedule Substitution is

15. Enter /NPT63 into the command field and press (Enter)

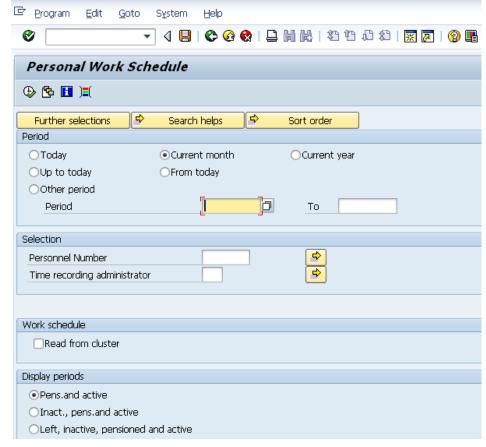

16. Complete the following fields:

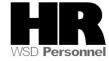

| R=Required Entry O=Optional Entry C=Conditional Entry |       |                                        |  |
|-------------------------------------------------------|-------|----------------------------------------|--|
| Field Name                                            | R/O/C | Description                            |  |
| Other Period                                          | R     | Start date of the Substitution         |  |
|                                                       |       | <b>Example:</b> 6/30/2013 to 6/30/2013 |  |

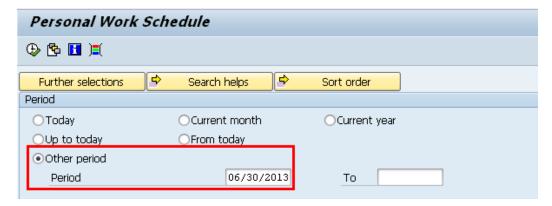

17. Click Further selections to add Personnel Area and/or Business Area to the selection criteria screen..

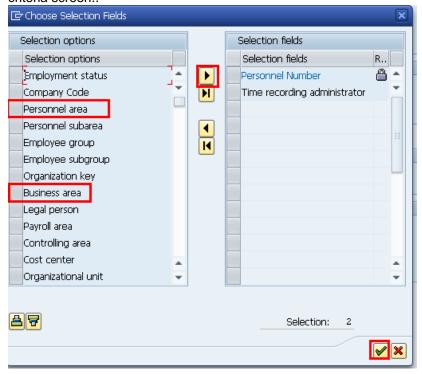

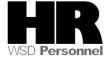

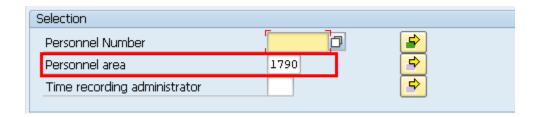

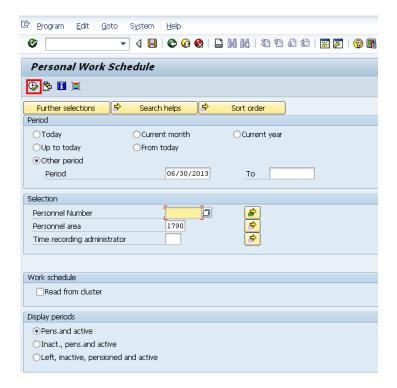

18. Click (Execute) to generate the report results

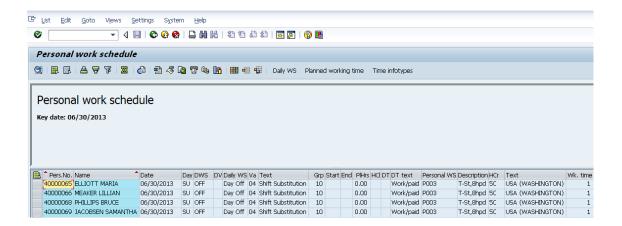

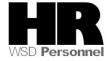

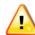

**Deleting incorrect records:** It is possible to delete absences records that you created via **Fast Entry (PA71)** 

#### **Example:**

You determined that you entered the wrong date for all the employees' records that you just created and need to **delete** the wrong records.

19. Start the transaction using the transaction code PA71

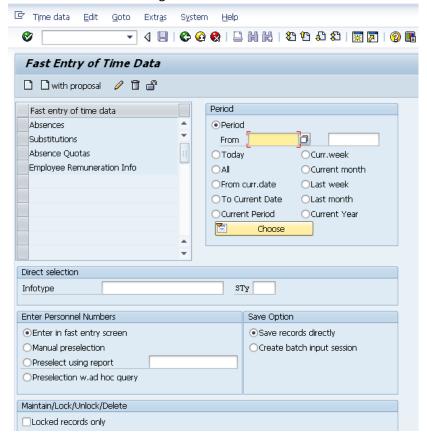

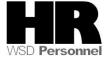

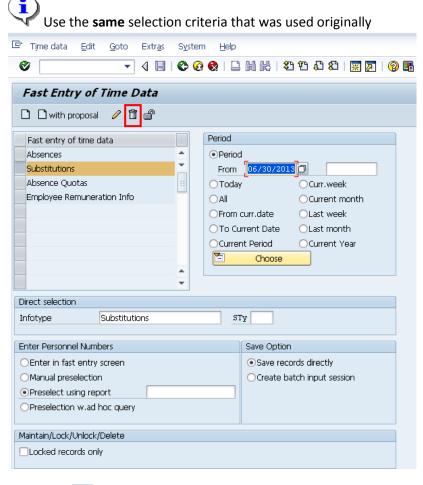

20. Click (Delete)

21. Enter the same search criteria as when you created the Substitution records:

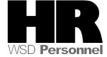

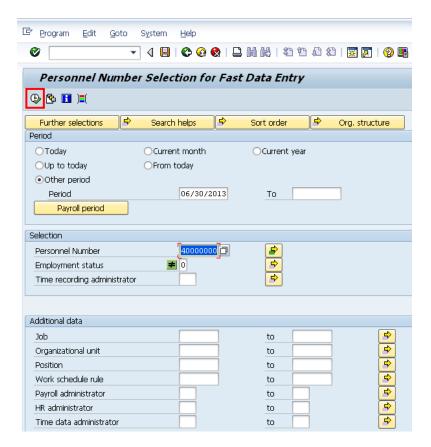

# 22. Click (Execute)

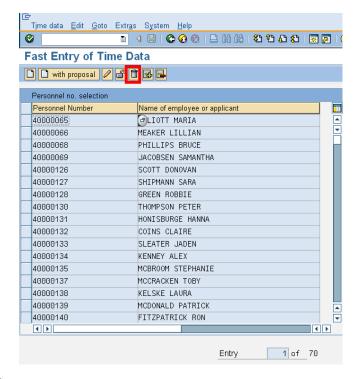

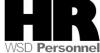

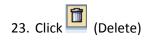

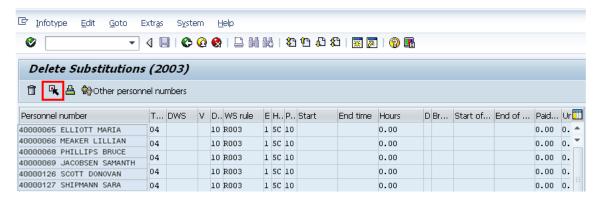

24. Select (Select All) to select all records just created.

Use the scroll bar at the bottom of the *Delete Substitutions (2003)* to scroll to the **last** column to view records being deleted.

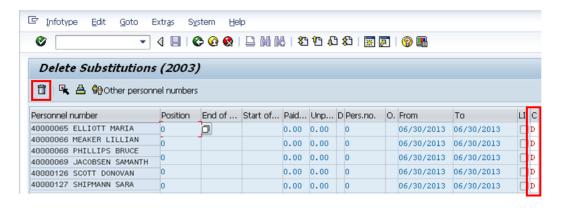

25. Click (Delete) to delete records.

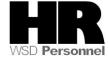

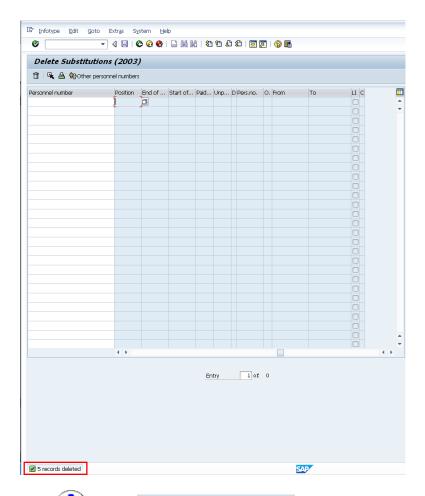

Click on to bring up the next 20 records that need to be deleted and repeat the previous steps until all the records that you created have been deleted.

# Results You have successfully used the Fast Entry of time Data. Comments None.

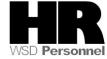